## **D2720P - جهاز العرض 27 Dell**

# Dell Display Manager

المستخدم

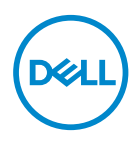

الطراز **: P2720D**<br>الطراز التنظيمي**: P2720Dc** 

**مالحظة: تشير المالحظة إلى معلومات هامة تساعدك في االستخدام األفضل للكمبيوتر. تنبيه: يشير التنبيه إلى إمكانية حدوث تلف باألجزاء المادية أو فقدان البيانات في حالة عدم اتباع التعليمات. تحذير: يشير التحذير إلى إمكانية تلف الممتلكات أو اإلصابة الشخصية أو الوفاة.**

**© حقوق الطبع والنشر لعام 2019 محفوظة لصالح شركة .Inc Dell أو الشركات التابعة لها لعام. جميع الحقوق محفوظة.** تعد Dell وEMC هما العالمتين التجاريتين لشركة .Inc Dell أو الشركات التابعة لها. أما العالمات التجارية األخرى فهي ملك ألصحابها.

**2019 – 11**

**Rev. A00** 

# **المحتويات**

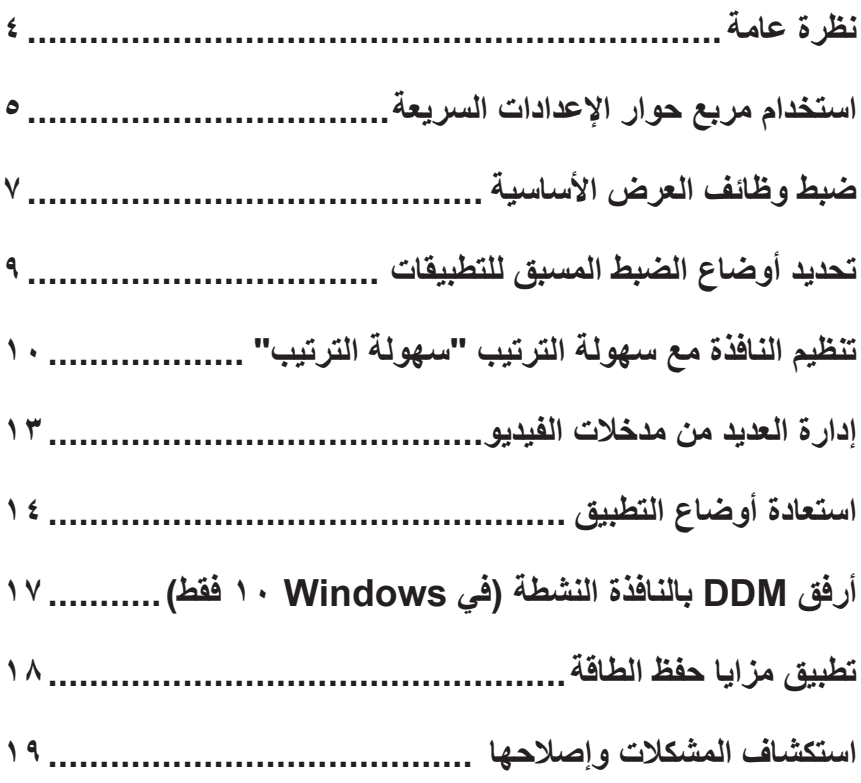

 $\boxed{\text{Delta}}$ 

#### **نظرة عامة**

<span id="page-3-0"></span>مدير عرض Dell هو تطبيق Windows يستخدم إلدارة شاشة أو مجموعة من الشاشات. يسمح بالضبط اليدوي للصورة المعروضة، وتنفيذ اإلعدادات التلقائية، وإدارة الطاقة، وتدوير الصورة، ومزايا أخرى في طرازات Dell المحددة. بعد انتهاء التثبيت يتم تشغيل مدير عرض Dell عند كل مرة يتم فيها تشغيل النظام ً وسيتم وضع رمزه في حاوية اإلشعارات. تتوفر معلومات حول الشاشات المتصلة بالنظام دائما عند المرور على رمز حاوية اإلشعارات.

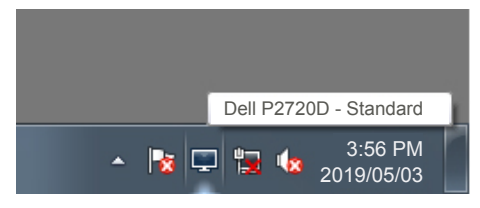

**مالحظة: يستخدم مدير عرض Dell قناة CI/DDC للتواصل مع الشاشة. احرص على تمكين CI/DDC في القائمة كما هو موضح أدناه.** 

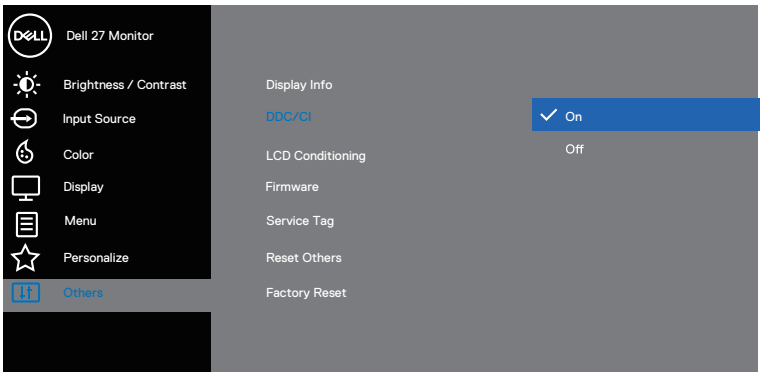

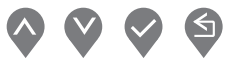

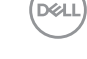

**استخدام مربع حوار اإلعدادات السريعة**

<span id="page-4-0"></span>يتم فتح مربع حوار **Settings Quick( اإلعدادات السريعة(**عند النقر على رمز حاوية إشعارات مدير عرض Dell. عند توصيل أكثر من طراز Dell يدعمه النظام، يتم تحديد شاشة أساسية معينة باستخدام القائمة ُتيح مربع حوار **Settings Quick( اإلعدادات السريعة(** ضبط مستويات السطوع والتباين في الموفرة. ي الشاشة بسهولة. يمكن اختيار **Mode Manual( الوضع اليدوي(** أو **Mode Auto( الوضع التلقائي(**، ويمكن تغيير دقة عرض الشاشة.

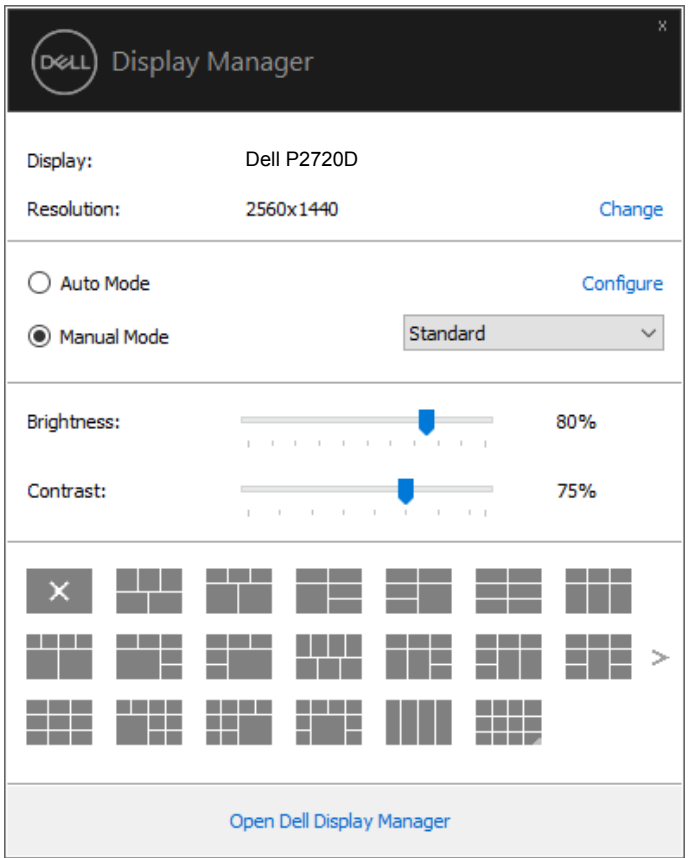

ً يوفر أيضا مربع حوار **Settings Quick( اإلعدادات السريعة(** الوصول لواجهة المستخدم المتقدمة الخاصة بمدير عرض Dell والتي يمكن من خاللها ضبط الوظائف األساسية، وتهيئة الوضع التلقائي والوصول للوظائف الأخرى.

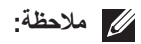

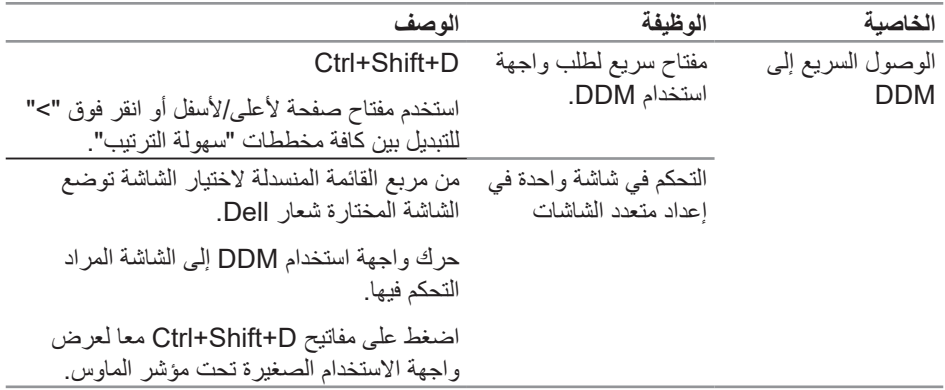

 $\int$ DELL

### **ضبط وظائف العرض األساسية**

<span id="page-6-0"></span>يمكن تحديد **Mode Manual( الوضع اليدوي(** ليمكنك اختيار وضع مضبوط مسبقا يدويا، أو تحديد **Auto Mode( الوضع التلقائي(** ليقوم النظام بتطبيق إعدادات وضع مضبوط مسبقا حسب التطبيق النشط. تعرض رسالة لحظية على الشاشة الوضع الحالي المضبوط مسبقًا عند تغييره. يمكن أيضًا ضبط **Brightness )السطوع(** و**Contrast( التباين(** للشاشة المحددة مباشرة من عالمة تبويب **Basic ( أساسي(**.

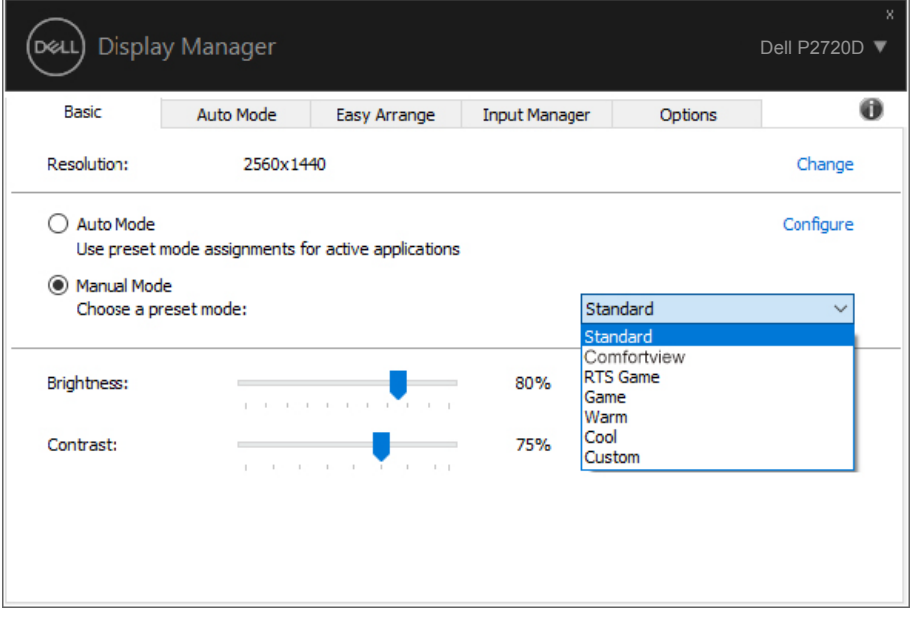

**مالحظة: عند توصيل عدة شاشات Dell حدد "تمكين التحكم في مصفوفة العرض" لتطبيق عناصر التحكم في السطوع والتباين واألوضاع مسبقة الضبط على جميع الشاشات.**

DELI

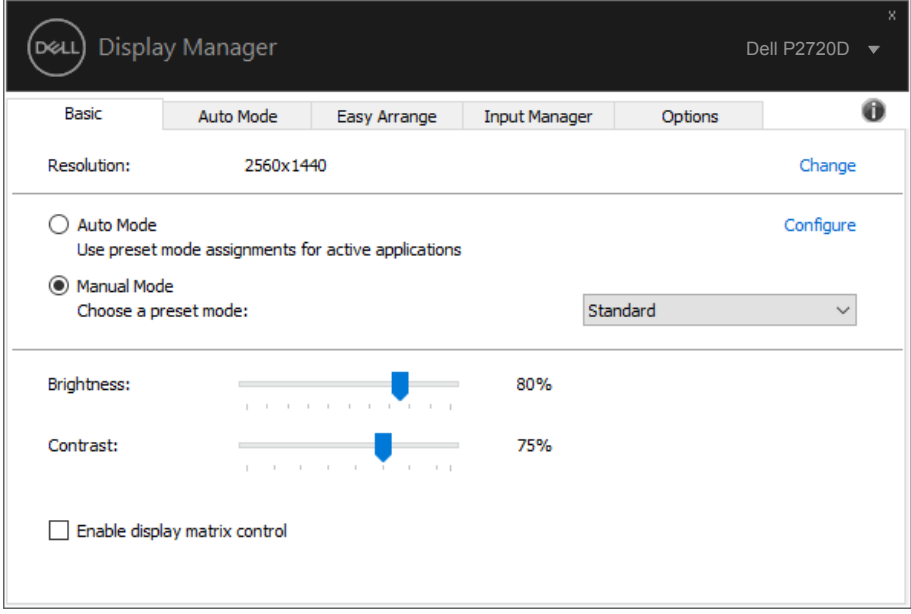

 $\int$ DELL

### **تحديد أوضاع الضبط المسبق للتطبيقات**

<span id="page-8-0"></span>تتيح عالمة تبويب **Mode Auto( الوضع التلقائي(** إرفاق وضع مسبق معين مع تطبيق معين، ثم تطبيقه تلقائيّا. عند تمكين **Auto Mode (الوضع التلقائي)،** سيتم تحويل مدير عرض Dell تلقائيا إلى **Mode Preset( الوضع المضبوط مسبقا(**عند تنشيط التطبيق المقترن. قد يكون **Mode Preset )الوضع المضبوط مسبقا(** المخصص لتطبيق معين هو نفسه على كل شاشة متصلة، أو قد يختلف من شاشة إلى أخرى.

يعد مدير عرض Dell مكون مسبق لكثير من التطبيقات الشهيرة. إلضافة تطبيق جديد لقائمة التعيين، اسحب التطبيق من قائمة "البدء" من سطح مكتب Windows أو أي مكان آخر وأسقطه في القائمة الحالية.

**مالحظة: تعيينات وضع مسبق الضبط لملفات دفعية وبرامج نصية وملفات غير تنفيذية مثل أرشيفات zip أو الملفات المحزمة غير مدعومة.** 

ً يمكن أيضا تهيئة الوضع المسبق ألعاب الستخدامه عند تشغيل تطبيق D3Direct في وضع ملء الشاشة. لمنع تطبيق ما من استخدام الوضع ، قم بتعيين وضع مسبق آخر له.

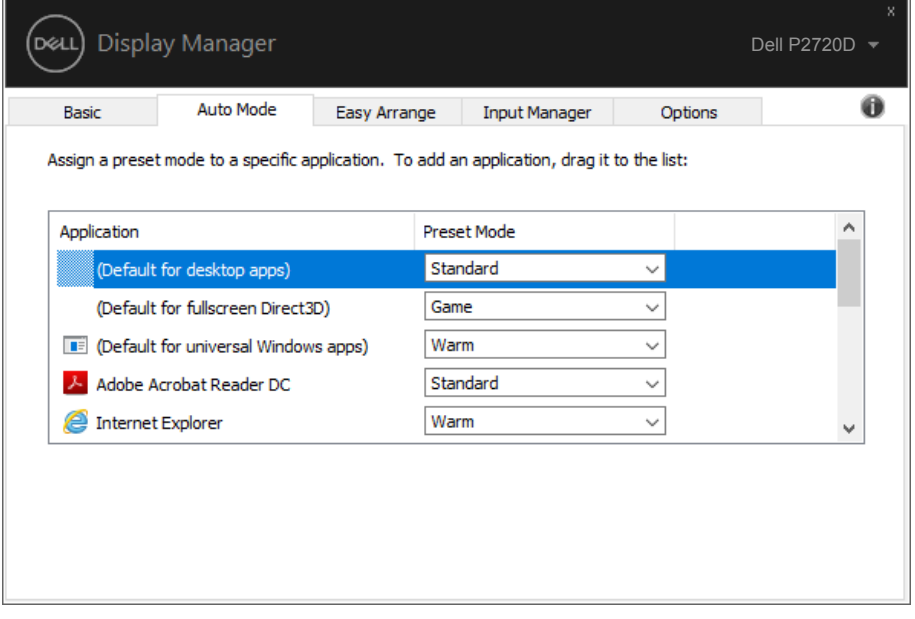

## **تنظيم النافذة مع سهولة الترتيب "سهولة الترتيب"**

<span id="page-9-0"></span>تتيح عالمة التبويب **Arrange Easy( ترتيب سهل(** في شاشات Dell المدعومة ترتيب النوافذ المفتوحة في مخطط محدد مسبقًا بسحبها في المناطق. اضغط على ">" أو استخدم مفتاحي الصفحة لأعلى/الصفحة لأسفل لعرض المزيد من المخططات. لإنشاء تخطيط مخصص رتب النوافذ المفتوحة، ثم انقر فوق **Save( حفظ(**.

ًا. للبدء مع ميزة **Arrange Easy( سهولة الترتيب(**؛ اختر شاشة كهدف وحدد أحد المخططات المحددة مسبق يتم عرض مناطق هذا التخطيط للحظات على الشاشة. التالي، اسحب نافذة مفتوحة عبر الشاشة. أثناء سحب النافذة، يتم عرض التخطيط الحالي للنافذة ويتم تسليط الضوء على منطقة نشطة تمر النافذة عبرها. اسحب النافذة في أي وقت إلى منطقة نشطة لوضع النافذة في هذه المنطقة.

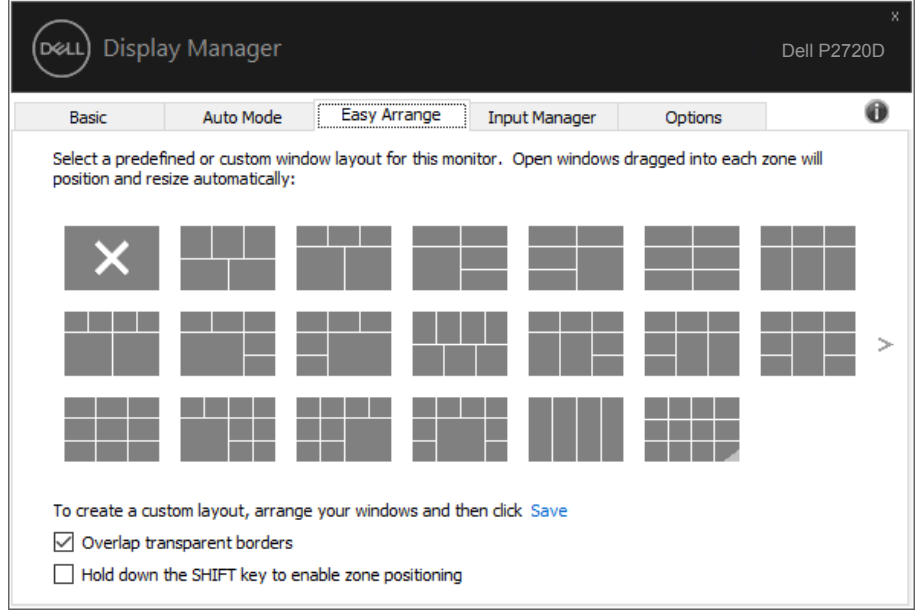

إلنشاء تخطيط مخصص للنوافذ حدد حجم ووضع النوافذ )بحد أقصى 10( على سطح المكتب، ثم انقر على رابط حفظ في **Arrange Easy( سهولة الترتيب(**. يتم حفظ حجم وموضع النوافذ كتخطيط مخصص ويتم إنشاء أيقونة تخطيط مخصص.

**مالحظة: ال يحفظ هذا الخيار التطبيقات التي يتم فتحها وال يتذكرها. حيث يتم حفظ حجم وموضع النوافذ فقط.**

**10** | "بيترتلا ةلوهس" بيترتلا ةلوهس عم ةذفانلا ميظنت

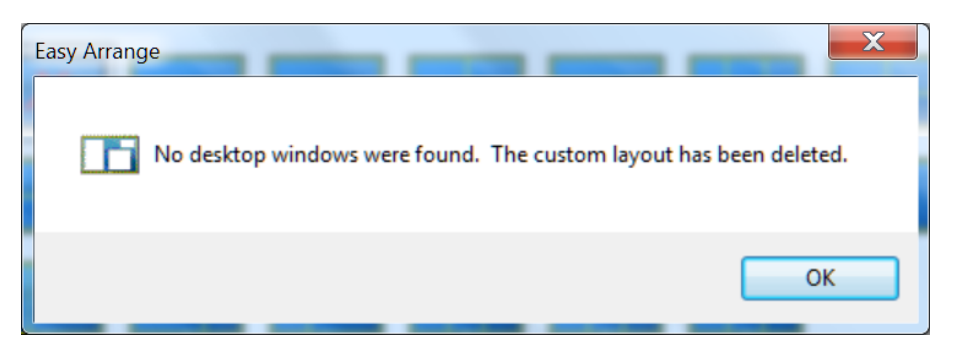

لاستخدام التخطيط المخصص؛ حدد ايقونة التخطيط المخصص. لحذف التخطيط المخصص المحفوظ حاليًا اغلق جميع النوافذ الموجودة على سطح المكتب، ثم انقر فوق رابط حفظ في **Arrange Easy( سهولة الترتيب(**.

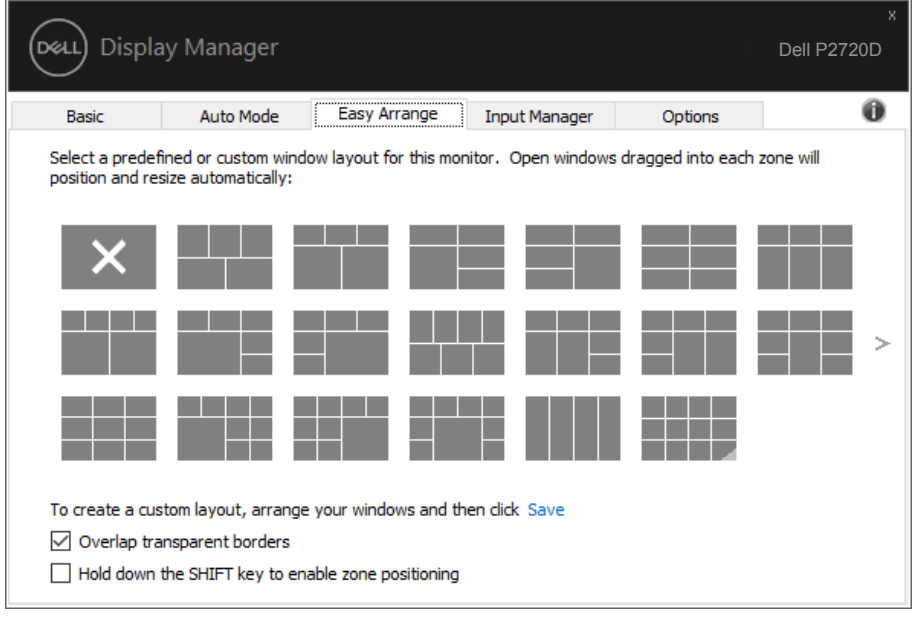

تنظيم النافذة مع سهولة الترتيب "سهولة الترتيب" | **11** 

| الوصف                                                                                                    | الوظيفة                             | الخاصية             |
|----------------------------------------------------------------------------------------------------|-------------------------------------|---------------------|
| حفظ وتسمية ٥ نماذج مخصصة لسهولة الترتيب                                                                                  | تخطيطات مخصصة                       | خاصية سهولة الترتيب |
| تهيئة نماذج x*y.                                                                                                    |                                     | المحسنة             |
| اضغط على Ctrl+Shift+Home لندوير الـ ٥                                                                                    | ٥ مخططات سبق                        |                     |
| مخططات التي سبق استخدامها مؤخرا.                                                                                         | استخدامها مؤخرا                     |                     |
| اضغط باستمرار على Ctrl أثناء تغيير حجم تخطيط<br>"سهولة الترتيب" الحالي لضبط حجم وأعداد الخلايا<br>في تخطيط من التخطيطات. | تغيير حجم أقسام القرص<br>على الطاير |                     |
| يتم حفظ نموذج "سهولة الترتيب" المشكل حديثًا في<br>موضع الرمز الخاص بهذه الوظيفة.                                         |                                     |                     |
| استمر في الضغط على مفتاح Ctrl أثناء النقر<br>فوق رمز التخطيط المعدل لاستعادته إلى التصميم<br>الافتر اضبي.                |                                     |                     |
| وضع عمودي يتم تقديم رموز الترنيب السهل عند                                                                               | تخطيطات سهولة الترتيب               |                     |
| ندوير الشاشة                                                                                                    | للوضع العمودي                       |                     |

كما يوجد طرق خيارات متقدمة أخرى الستخدام خاصية "سهولة الترتيب". يرجى الرجوع إلى الجدول أدناه.

(dell

#### **إدارة العديد من مدخالت الفيديو**

<span id="page-12-0"></span>توفر علامة تبويب **Input Manager (مدير الدخل)** طرقًا سهلة لك لإدارة العديد من مدخلات الفيديو المتصلة بشاشة Dell. إذ يُسهل الانتقال بين المدخلات اثناء عملك على حاسبات متعددة.

كل منافذ مدخل الفيديو المتاحة على شاشتك مدرجة. ويمكنك تسمية كل مدخل منها بالاسم الذي تريده. يُرجَى حفظ التغييرات التي قمت بها بعد التحرير.

يمكنك تحديد مفتاح اختصار لالنتقال بسرعة إلى المدخل المفضل لديك ومفتاح اختصار آخر لالنتقال بسرعة بين مدخلين إذا كنت معتادًا على العمل متنقلاً بينهما.

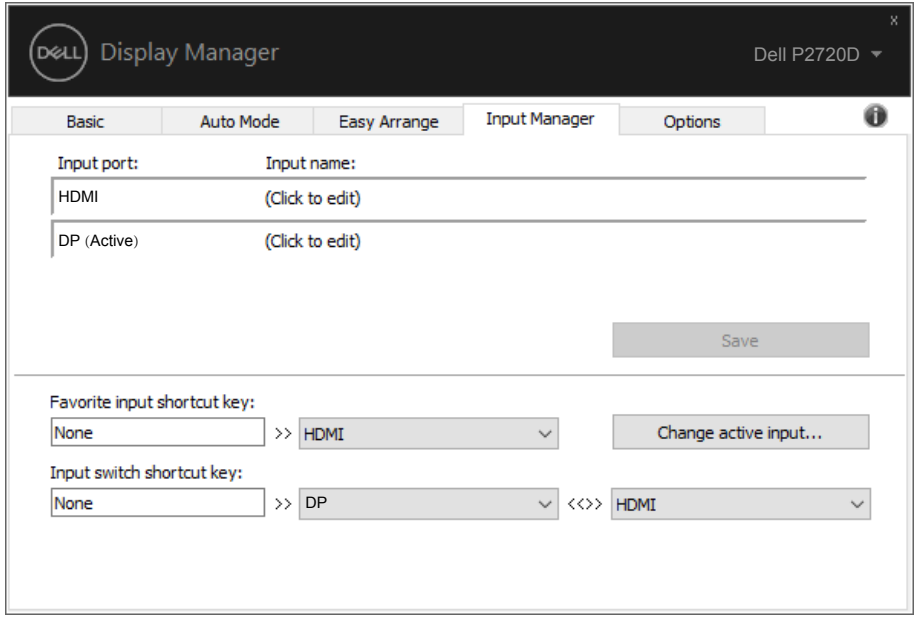

**مالحظة: يتصل DDM بشاشتك حتى عندما تعرض شاشتك فيديو من حاسوب آخر. يمكنك تثبيت DDM على حاسوبك الشخصي الذي تعتاد على استخدامه وتتحكم من خالله بالتنقل بين المدخالت. كما يمكنك تثبيت DDM على أجهزة الحاسوب الشخصي األخرى المتصلة بالشاشة.**

DELI

### **استعادة أوضاع التطبيق**

<span id="page-13-0"></span>يساعد تطبيق DDM في استعادة نوافذ التطبيق إلى مواضعها عند إعادة توصيل الكمبيوتر بالشاشات. يمكن الوصول بسرعة إلى هذه الخاصية بالنقر بزر الماوس األيمن على أيقونة DDM في درج اإلشعارات.

#### Open Dell Display Manager ... Attach to active window

Save current window layout

Restore saved window layout

Auto-restore window layout

Online documentation...

Check for new version...

Exit

إذا اخترت "**Auto-restore window layout (استعادة تخطيط النوافذ تلقائيّا)" فسيتم تتبع أوضاع** نوافذ التطبيق وتذكرها من قبل تطبيق DDM. يقوم DDM تلقائيا بوضع نوافذ التطبيق في مواضعها األصلية عند إعادة توصيل الكمبيوتر بالشاشات.

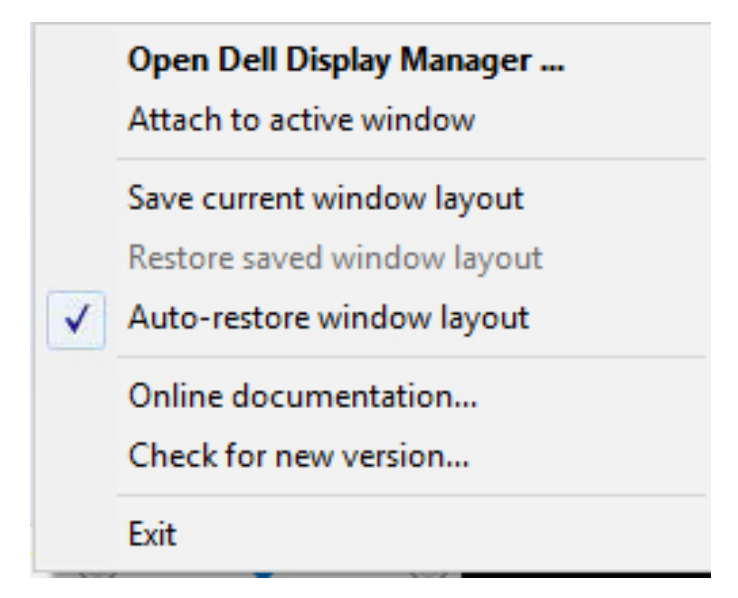

ً اختيار "**current Save** إذا أردت العودة إلى تخطيط مفضل بعد تحريك نوافذ التطبيق فعليك أوال **layout window( حفظ التخطيط الحالي للنوافذ(**" ثم "**layout window saved Restore )استعادة تخطيط النوافذ المحفوظ(**".

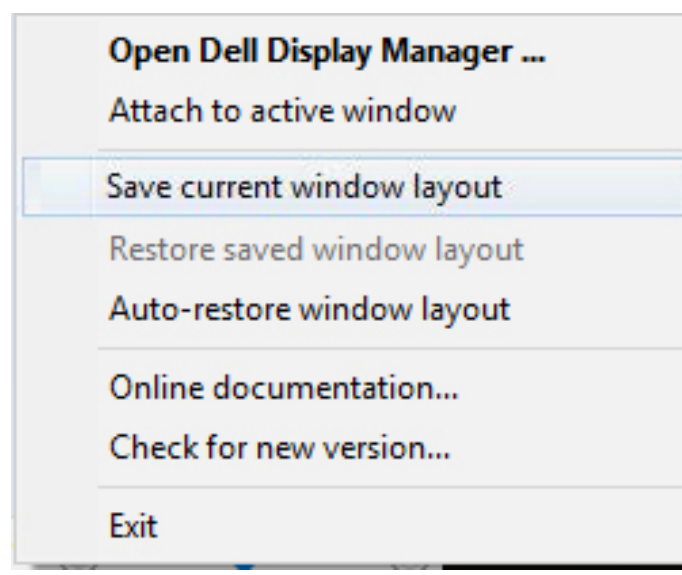

يمكن استخدام شاشات بمختلف الطرازات ومستويات الدقة في سير األعمال اليومية، ويمكن تطبيق تخطيطات مختلفة للنوافذ عليها. يمكن لتطبيق DDM التعرف على الشاشة المتصلة، واستعادة أوضاع التطبيق بحسبها. عند الحاجة لاستبدال شاشة في مصفوفة شاشات يمكن حفظ تخطيط النوافذ قبل وضعها في الأماكن المختارة واستعادة التخطيط بعد تركيب الشاشة الجديدة.

**مالحظة: يجب تشغيل التطبيقات لالستفادة من هذه الخاصية. ال يشغل DDM تطبيقات.**

<span id="page-16-0"></span>**أرفق DDM بالنافذة النشطة )في 10 Windows فقط(**

يمكن إرفاق DDM بالنافذة النشطة التي تعمل عليها فقط. انقر فوق الرمز للوصول بسرعة إلى الخصائص أدناه.

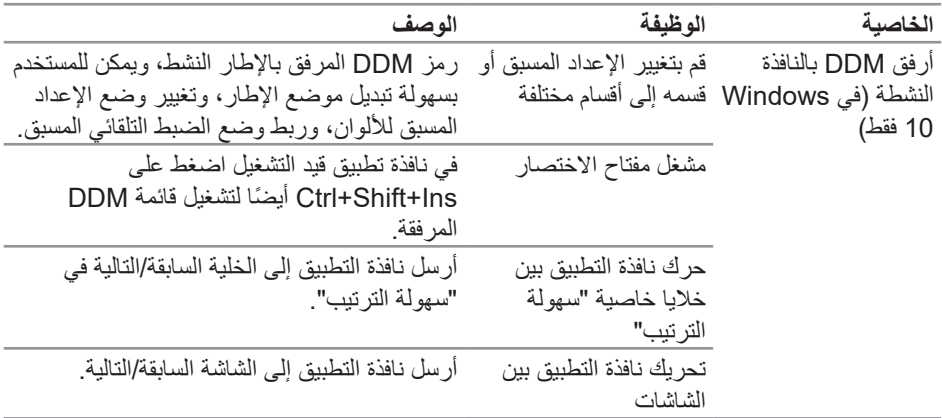

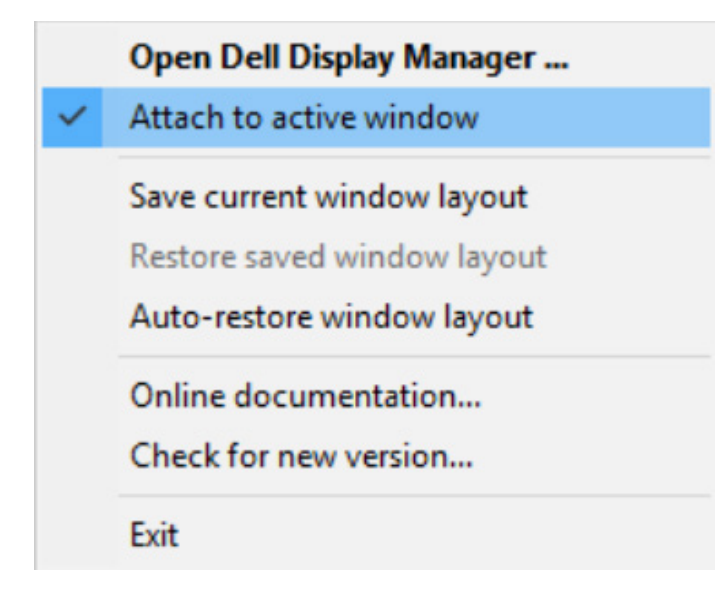

(dell

<span id="page-17-0"></span>في طرازات Dell المدعومة تتوفر عالمة تبويب **Options( خيارات(**، التي توفر خيارات الحفاظ على الطاقة في PowerNap، يمكن اختيار ضبط سطوع الشاشة على الحد األدنى، أو وضع الشاشة في وضع الخمول عند تنشيط شاشة التوقف.

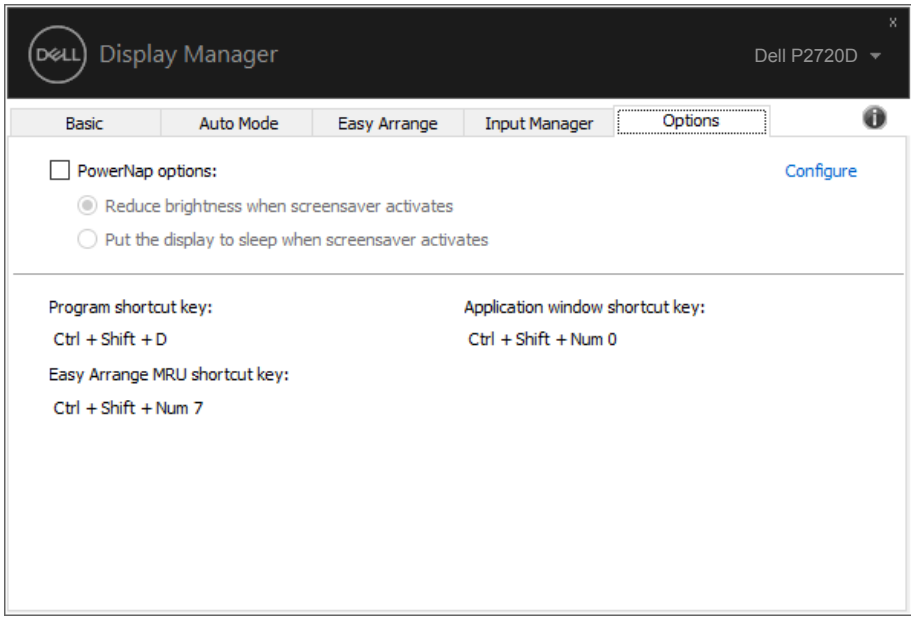

**D**ELI

إن فشل DDM في العمل مع شاشتك فسيعرض DDM األيقونة أدناه في حاوية اإلشعارات.

<span id="page-18-0"></span>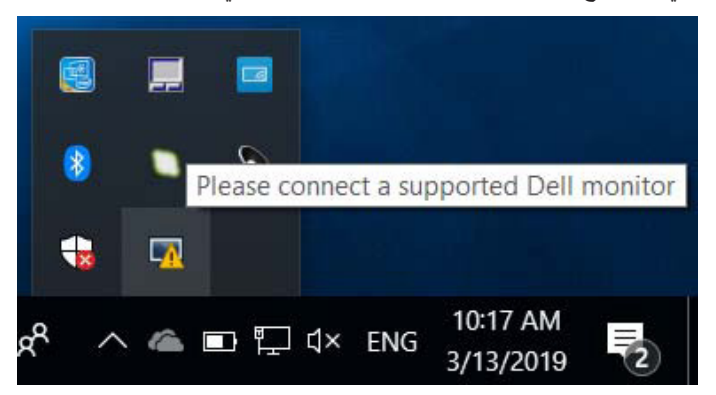

انقر على األيقونة ليعرض **DDM** رسالة خطأ بها المزيد من التفاصيل.

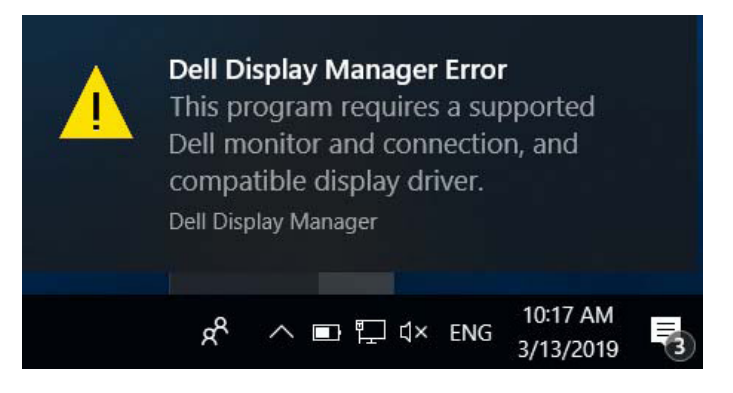

الرجاء مالحظة أن DDM ال يعمل إال مع شاشات من عالمة Dell التجارية. فإن كنت تستخدم شاشات من جهات تصنيع أخرى فلن يعدم DDM هذه الشاشات.

فإن فشل DDM في اكتشاف شاشة Dell مدعومة أو االتصال بها فرجاء اتباع اإلجراءات التالية لحل المشكلة:

- **-1** تأكل من توصيل كابل فيديو بشكل صحيح بالشاشة وجهاز الكمبيوتر، وعلى وجه الخصوص يجب إدخال الوصالت بإحكام في منافذها الصحيحة.
	- **-2** راجع قوائم المعلومات المعروضة على الشاشة للتأكد من تمكين CI/DDC.
	- **-3** تأكد من تثبيت برنامج التشغيل الصحيح، وأنك تستخدم أحدث نسخة من مورد البطاقات الرسومية )Intel أو AMD أو NVidia إلخ(. غالبا ما يكون برنامج تشغيل الشاشة هو السبب في فشل DDM.

**-4** قم بإزالة أي وحدات إرساء أو تمديدات كابالت أو محوالت بين الشاشة ومنفذ الرسومات. قد ال تدعم بعض التمديدات أو الموزعات أو المحوالت الرخيصة CI/DDC بشكل صحيح، وقد تتسبب في فشل DDM. قم بتحديث برنامج تشغيل هذا الجهاز إن كانت أحدث نسخة متاحة منه.

**-5** أعد تشغيل النظام.

قد ال يعمل DDM مع الشاشات التالية:

- طرازات شاشات Dell األقدم من 2013 وseries-D من شاشات Dell. يمكن الرجوع إلى مواقع دعم منتجات Dell على الويب لمزيد من المعلومات
	- شاشات األلعاب التي تستخدم تقنية sync-G المعتمدة على Nvidia
		- الشاشات المرئية والالسلكية ال تدعم CI/DDC
	- قد يلزم في بعض طرازات شاشات 1.2 DP السابقة تعطيل 1.2 DP/MST من خالل قائمة المعلومات المعروضة

فإن كان جهاز الكمبيوتر متصال باإلنترنت سيتم توجيهك من خالل رسالة لتنزيل نسخة أحدث من تطبيق DDM إن كانت متاحة. ينصح بتنزيل وتثبيت أحدث نسخة من تطبيق DDM.

وبما تحتاج أيضا للبحث عن نسخة أحدث بالنقر بزر الماوس األيمن على أيقونة DDM مع الضغط واإلمساك بمفتاح 'shift'.

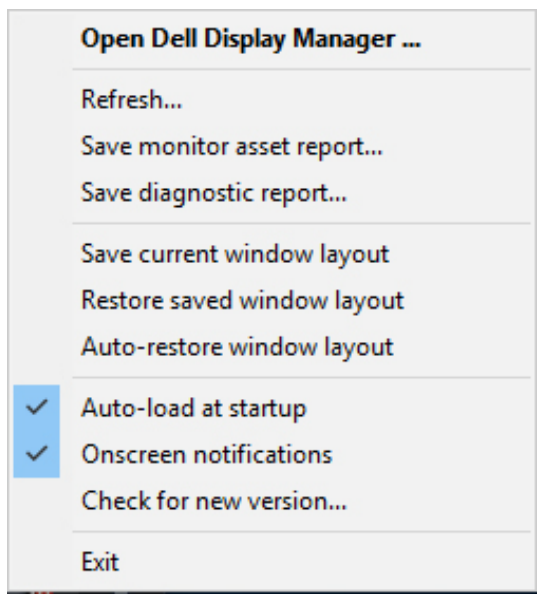

استكشاف المشكلات و اصلاحها

**DEL**